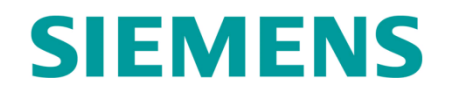

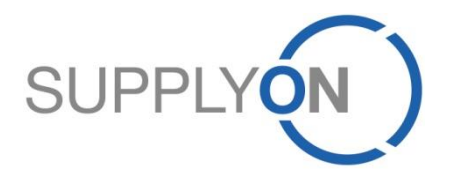

# **SIEMENS – Supplier Training Documentation**

SupplyOn DMS Pull on request

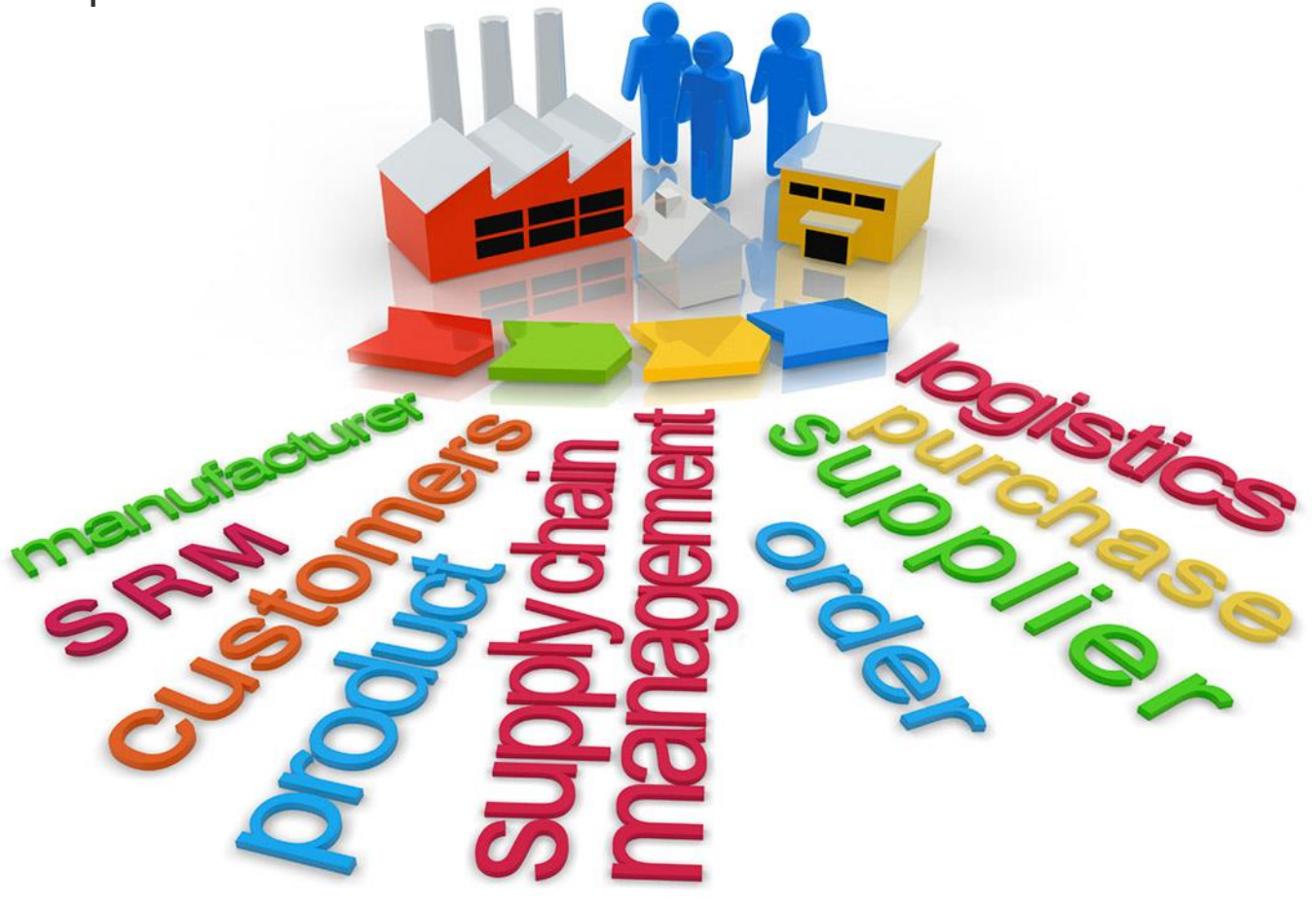

01/2018 Version 2.0

# **SupplyOn Services DMS-PO-Integration (PULL variant) – Benefits**

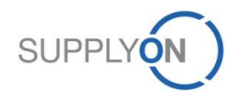

© 2018 SupplyOn AG | Page 2 | SupplyOn

# **Benefits of SupplyOn Document Management (DMS) for suppliers**

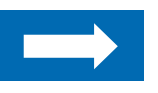

**The advantage for you of exchanging documents electronically: Access at all times to up-to-date documents** 

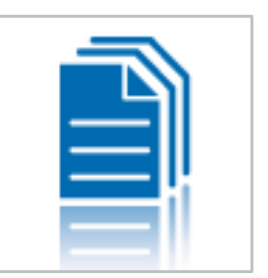

- With SupplyOn Document Management you always work on the basis of up-to-date documents from your customers.
- Sending out documents manually is prone to errors. Only the electronic process ensures that you are immediately informed about document changes.
- Document Management enables you to efficiently manage the documents of your customers. You can save the electronic documents directly in your internal system without having to carry out tedious scanning. The documents of your customer are always up-to-date. This means there is no need for lots of consultation with your customer.
- Comprehensive search and filter functions enable you to find documents in next to no time.

**"SupplyOn Document Management has generated substantial gains in efficiency for ourselves and for our customers."**

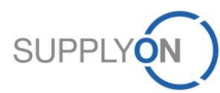

#### **Both Siemens and the suppliers benefit from maximum security for business-critical data**

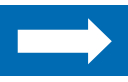

**Communication via e-mail and fax is not secure. Use the secure line of communication – SupplyOn!** 

- All SupplyOn customers place the highest value on security. Therefore, many customers put SupplyOn to the acid test with regards to data security in regularly occurring security audits.
- All SupplyOn services are based on a comprehensive and tried-and-tested security and operating concept.
- SupplyOn meets the demanding requirements of the German Data Protection Act (BDSG) as well as the ISO 27001 security standard.

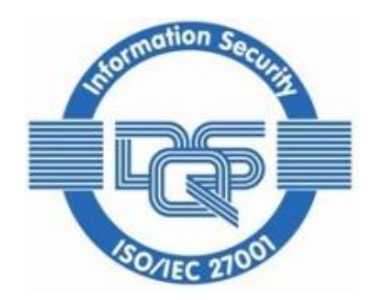

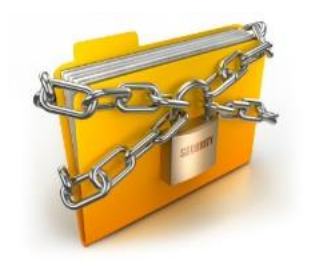

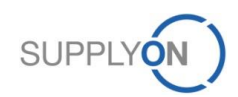

### **SupplyOn Services DMS Pull-on-Request – Process Description**

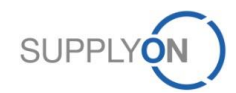

#### **SupplyOn Services/ DMS – Process Description Pull-on-Request Process**

- **The user logs on to SupplyOn**
- **The user selects the service "Document Management"**
- **The user creates a document request**
- **The request will be forwarded to Siemens AG**
- **The user receives an E-Mail-Alert that the request has been successfully delivered to Siemens AG**
- **Siemens AG sends the requested document to the SupplyOn Platform**
- **The user receives an E-Mail-Alert that the requested document is uploaded in SupplyOn**
- **The user logs on to SupplyOn**
- **The user downloads the document**

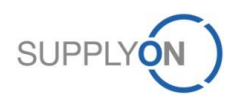

### **SupplyOn Services/ DMS – Process Description Pull-on-Request Preconditions**

- **To request a document, the needed information is either available in Supplier can find information to request in either a WebEDI message or any other media**
- **Supplier fills out all mandatory fields and sends the request to the buyer**
- **There is no automatic transfer of purchase order numbers or other information into suppliers request**
- **Siemens AG checks whether the request is valid and whether the requester is allowed to get the requested documents**
- **SupplyOn will not make any validation except SupplyOn standard portal login and access validation**
- **Siemens AG receives one XML for each request**
- **Siemens AG receives different types of documents for each request process (PO related request/ Material number related request)**
- **Siemens AG sends all requested and valid documents to the supplier using the PUSH process**
- **Siemens AG sends one XML for each document**
- **Siemens AG sends the BusinessContextID of the request with each document to make SupplyOn be able to match the requested and incoming documents**

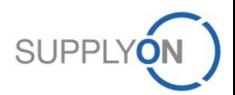

### **SupplyOn Services/ DMS – Process Description Pull-on-Request Prerequisites**

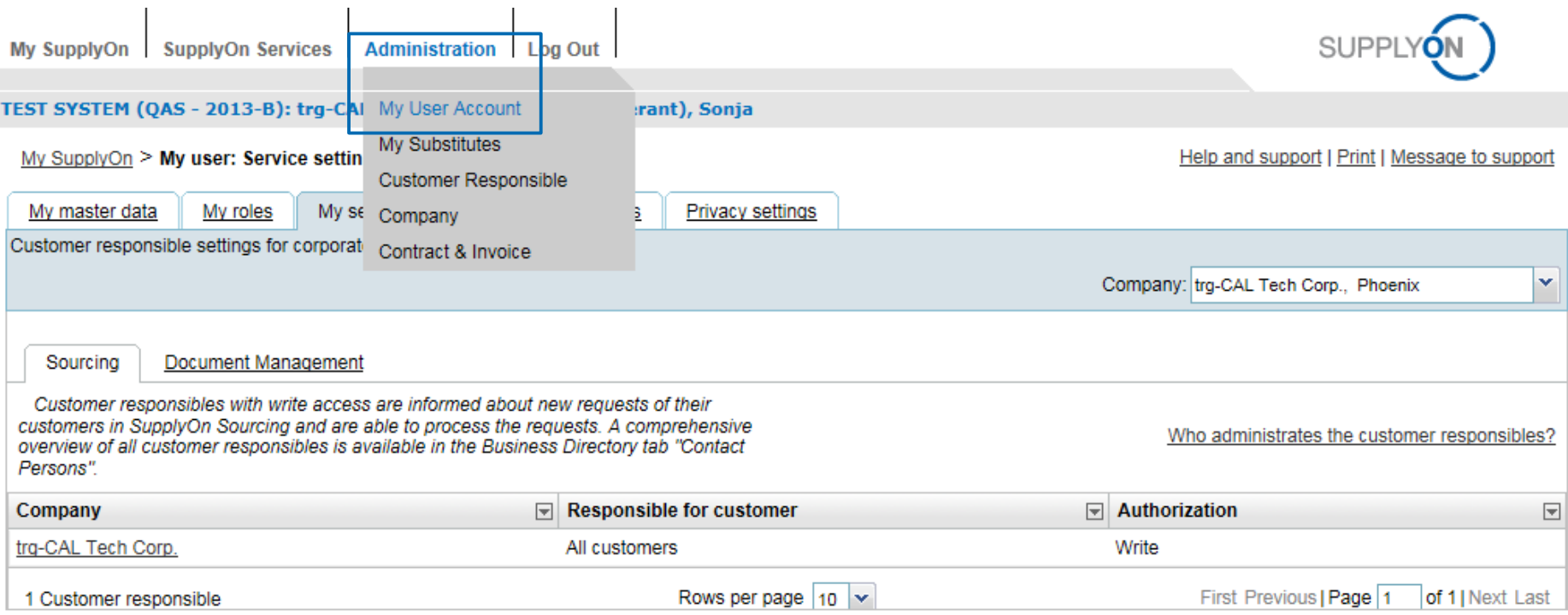

- **To create a request, the supplier user must be a KAM (Key Account Manager) user with "write" rights**
- **To view any of the created requests the supplier user must be a KAM (Key Account Manager) user with "read" rights**
- **To check if the user has these rights, the supplier user needs to click on "Administration – My User Account" and needs to choose the tab "My service setting"**
- **To receive these rights, the supplier user needs to contact his supplier company admin**

# **SupplyOn Services DMS – Introduction**

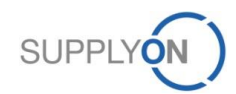

# **SupplyOn Services/ DMS – Introduction Access to Document Management System**

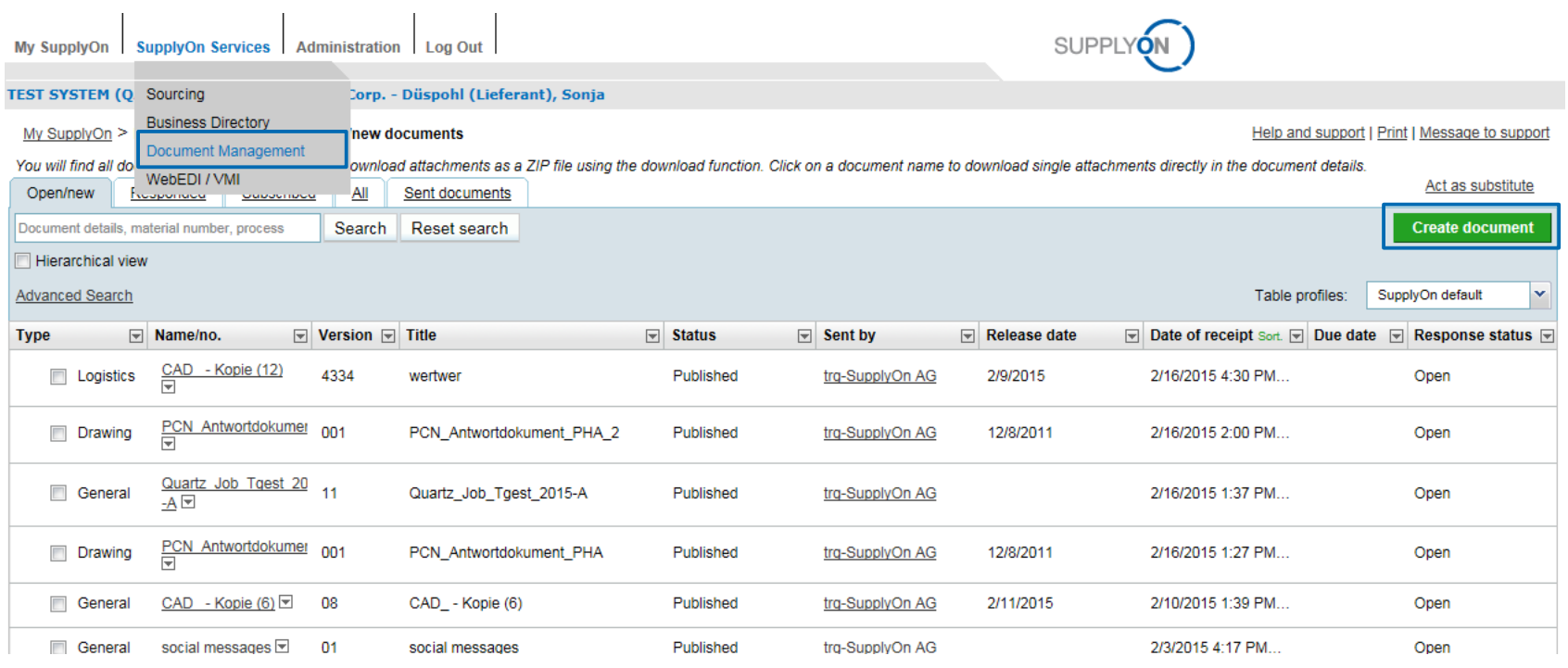

- **The user logs on to SupplyOn**
- **The user clicks on Document Management of SupplyOn Services to view all new, responded, subscribed and sent documents**
- **To create a new document the green button has to be clicked**

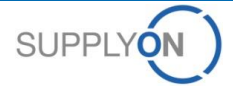

# **SupplyOn Services/ DMS – Pull on Request**

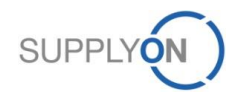

## **SupplyOn Services/ DMS – Pull on request Selection of a template**

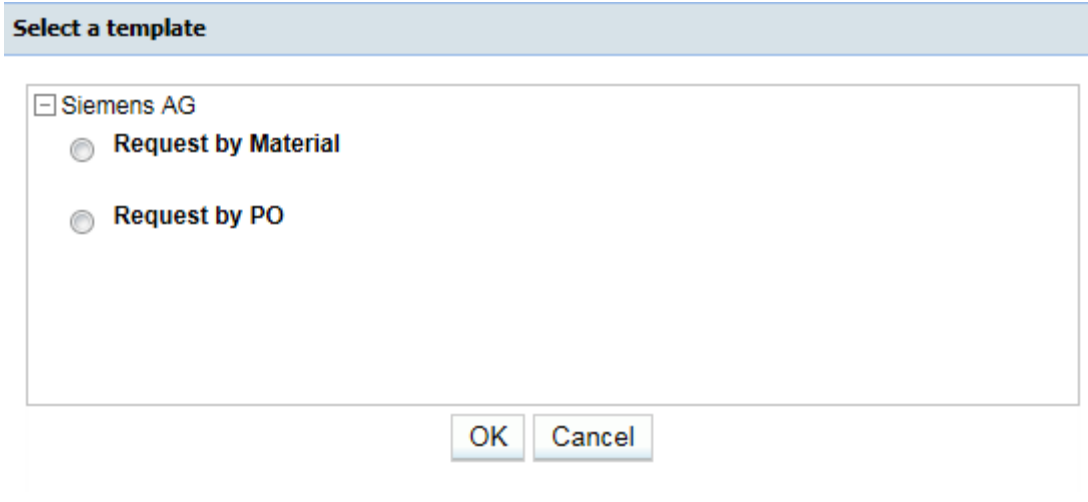

- **A new window will open after clicking on the green button and the correct document template has to be chosen**
- **"Request by Material" needs to be selected to request a TechDoc (E.g. Spec, Part Number, Drawing)**
- "Request by PO" needs to be selected to request by Purchase Order number

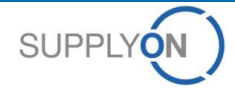

# **SupplyOn Services/ DMS – Pull on request Request document by Material**

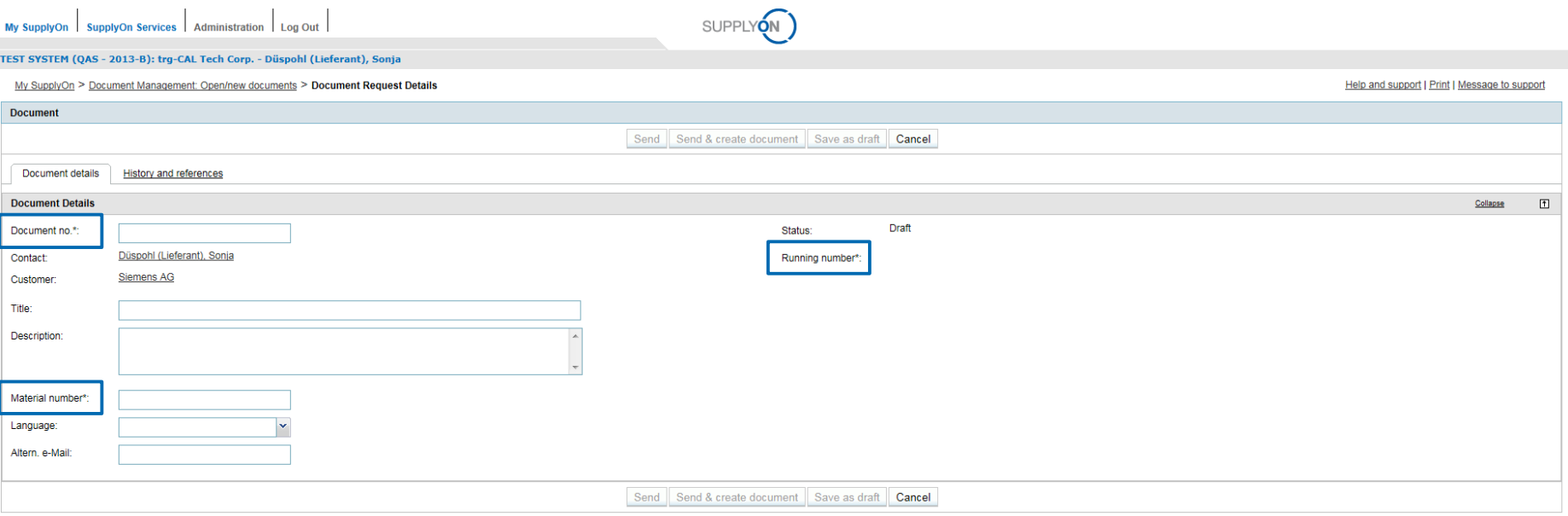

- **Fields with an asterisk are mandatory fields and need to be filled out** 
	- **The "Document No." is the number the Supplier must assign to identify their request**
	- **The "Material Number" is the actual TechDoc you require from Siemens**
- **Optional fields are:**
	- **Title, Description**
	- **Language: the user can define another language for the E-Mail-Alert in comparison to the settings in SupplyOn**
	- **Alternative E-Mail: an alternative E-Mail-Adress can be entered where the E-Mail-Alert should be send to**
- **The "Running number" is a running code which will be filled out automatically**

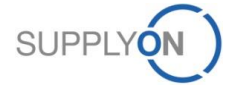

# **SupplyOn Services/ DMS – Pull on request Request document by Material**

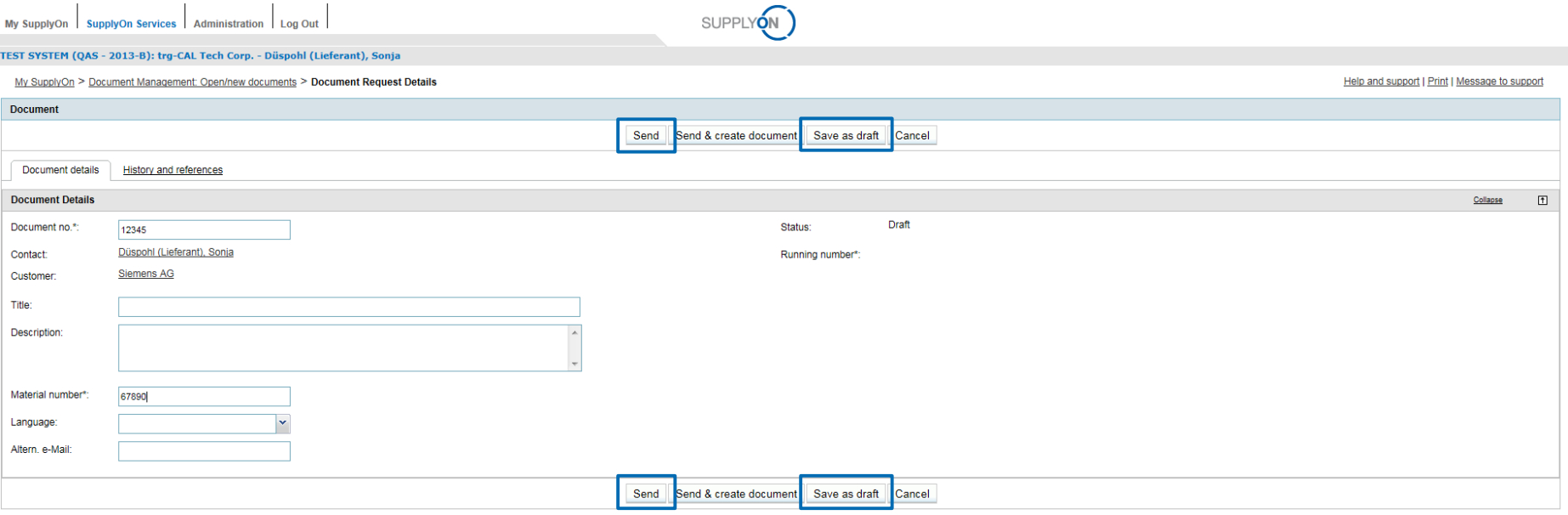

- **After all needed fields are filled out the document can be send to Siemens AG by clicking on the button "Send"**
- **The tab "History and references" and the button "Send & create document" are not relevant here**
- **The user is able to save the request after filling out all mandatory fields by clicking on the button "Save as draft"**

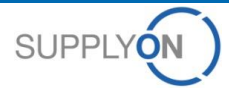

# **SupplyOn Services/ DMS – Pull on request Request Document by Purchase Order (PO) – page 1**

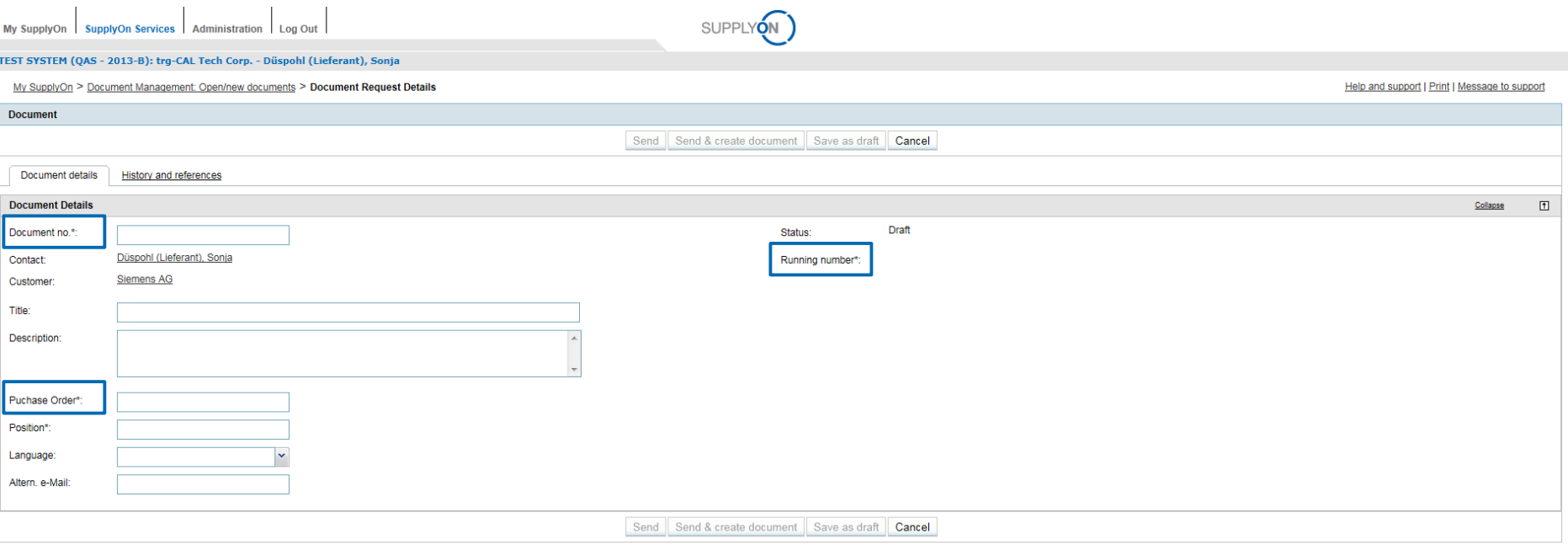

**Fields with an asterisk are mandatory fields and need to be filled out**

- **The "Document No." is the number the Supplier must assign to identify their request**
- **"Purchase Order" is the Order Number the user is referring to**
- **"Position" is the number on position level in the order**

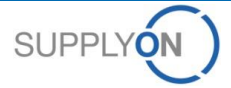

# **SupplyOn Services/ DMS – Pull on request Request Document by Purchase Order (PO) – page 2**

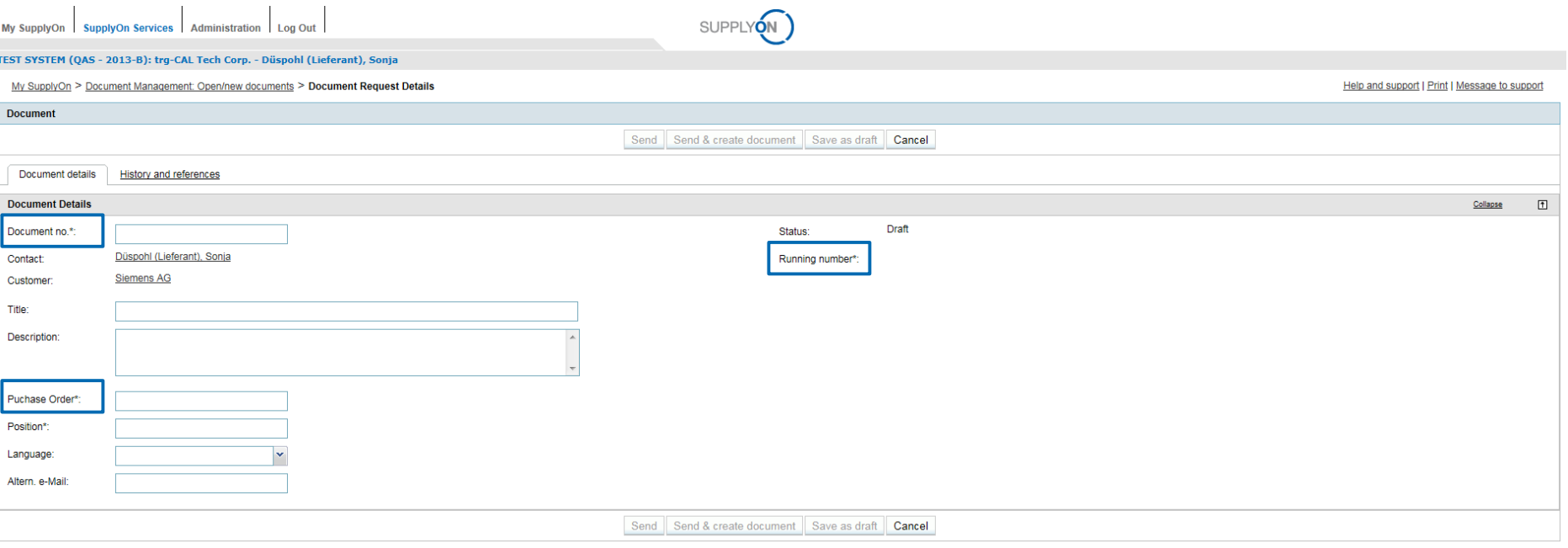

#### **Optional fields are:**

- **Title, Description**
- **Language: the user can define another language for the E-Mail-Alert in comparison to the settings in SupplyOn**
- **Alternative E-Mail: an alternative E-Mail-Adress can be entered where the E-Mail-Alert should be send to**
- **The "Running number" is a running code which will be filled out automatically**

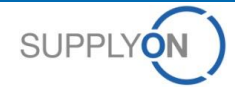

# **SupplyOn Services/ DMS – Pull on request Request Document by Purchase Order (PO)**

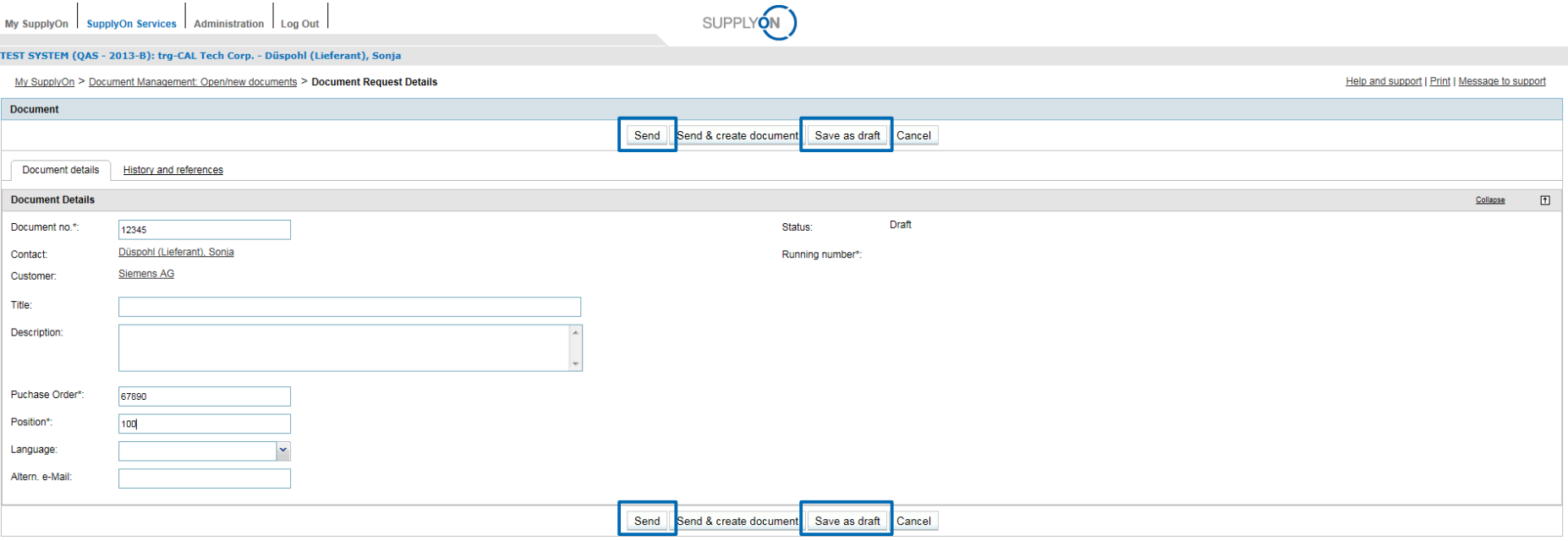

- **After all needed fields are filled out the document can be send to Siemens AG by clicking on the button "Send"**
- **The tab "History and references" and the button "Send & create document" are not relevant here**
- The user is able to save the request after filling out all mandatory fields by clicking on **the button "Save as draft"**

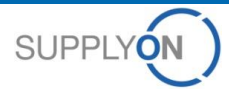

### **SupplyOn Services/ DMS – Pull on request E-Mail-Notification to Supplier**

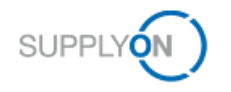

Dear Mr./Ms. Düspohl (Lieferant),

#### the following document was sent to your customer:

Customer: Siemens AG trg-CAL Tech Corp. Supplier: Sonja Düspohl (Lieferant) Contact (supplier): Name/no.: 12345 Document title: Release date: 3/5/2015 2:59 PM CET

This e-mail was also sent to the following recipients: Frank Kuchenbrod S1, Dagmar Weber, Patrick Abele (s1), Lieferant Walinger de, Stefan S1 Wiesi, Florian Rotter, Marina Leiwesmeier, Timo Bakenecker S1, Weber Dagmar, Timo Bakenecker S3, Marina Leiwesmeier, Peter Haag de., Peter Haag igs, Julian Müller,

Best regards Your SupplyOn Team

Please do not reply to this automatically created e-mail. If you have any questions, please contact our customer support:

 **After clicking on the button "Send" the supplier user receives an E-Mail which informs the user that the request has been send to Siemens AG successfully**

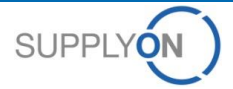

### **SupplyOn Services/ DMS – Pull on request E-Mail-Notification to Supplier**

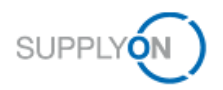

Dear Mr./Ms. Düspohl (Lieferant).

#### you have received the folloowing document:

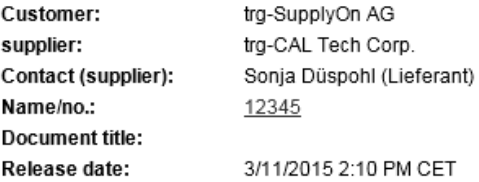

This e-mail was also sent to the following recipients: Frank Kuchenbrod S1, Dagmar Weber, Patrick Abele (s1), Lieferant Walinger de, Stefan EN Wiesi EN, Florian Rotter, Marina Leiwesmeier, Timo Bakenecker S1, Weber Dagmar, Timo Bakenecker S3, Marina Leiwesmeier, Peter Haag de., Peter Haag igs, Julian Müller,

Best regards Your SupplyOn Team

 **After Siemens AG has uploaded the requested document, the supplier user receives an E-Mail that the document has been uploaded in SupplyOn**

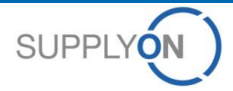

### **SupplyOn Services/ DMS – Introduction Access to answered requests**

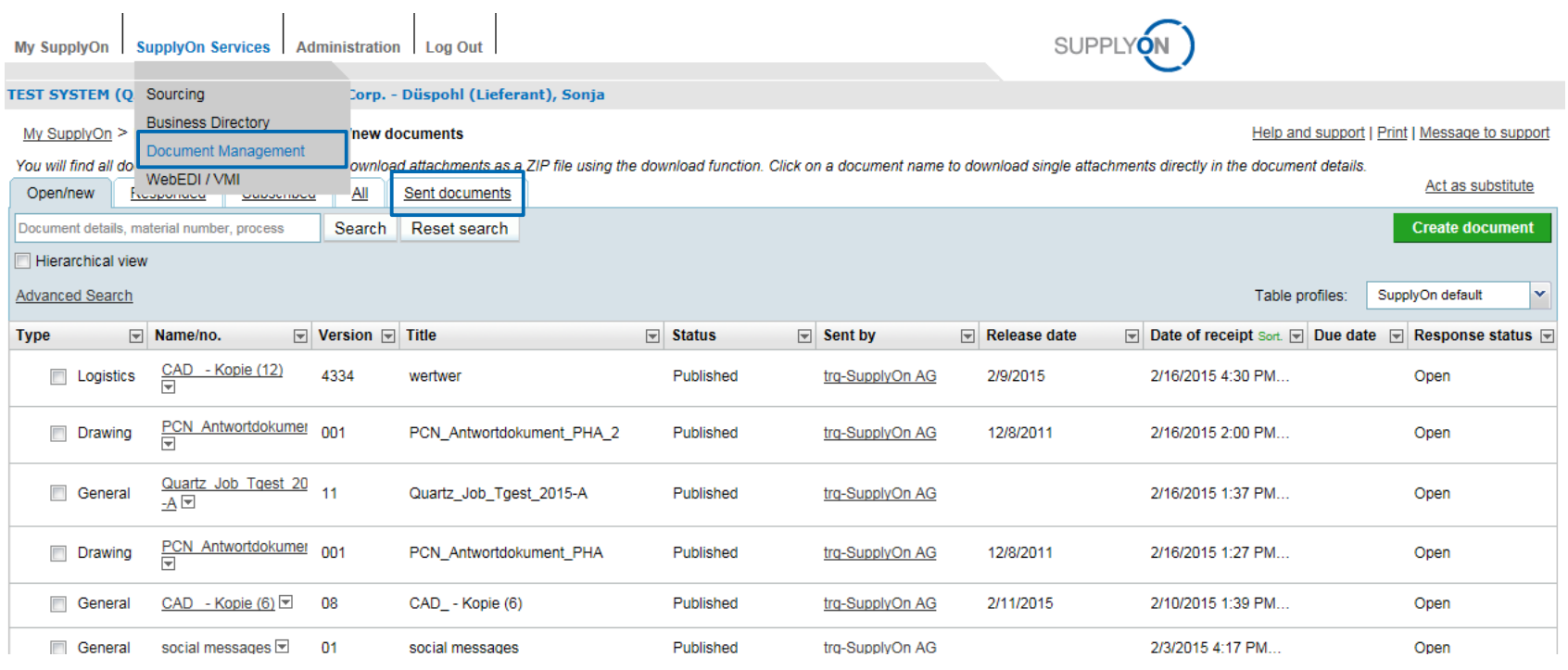

- **The user logs on to SupplyOn**
- **The user clicks on Document Management of SupplyOn Services The user clicks on the tab "Sent documents" to open the uploaded document**

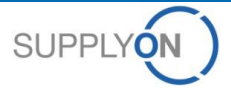

### **SupplyOn Services/ DMS – Pull on request Open the answered request**

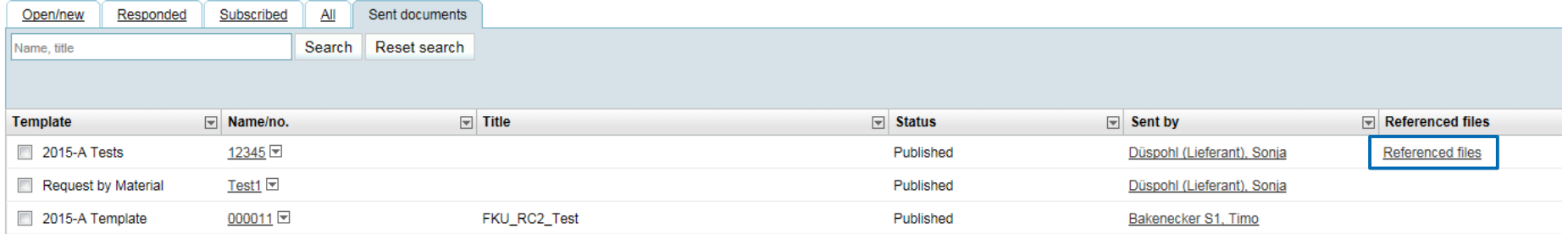

- If the request has been answered by Siemens AG the column "Referenced files" will **have an entry called "Referenced files"**
- **To get more information about the document and to download it the user needs to click on "Referenced files"**

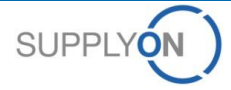

# **SupplyOn Services/ DMS – Pull on request Download the document, set status, generate report**

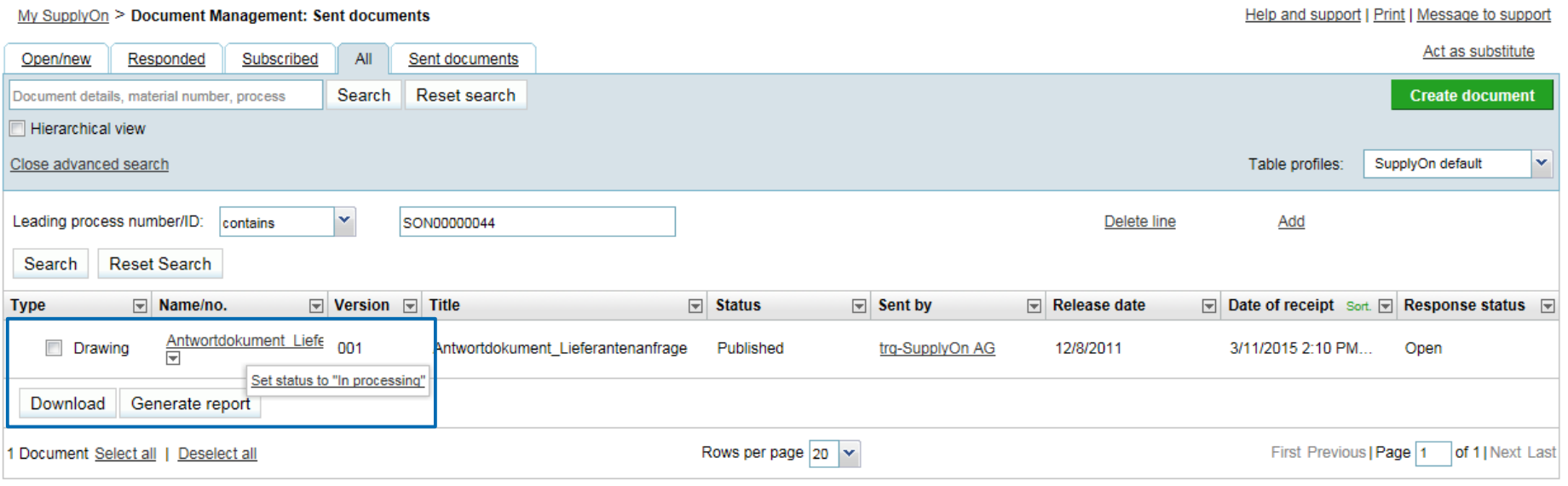

- **The user is able to download the document by clicking on "Download"**
- **By clicking on the button "Generate report" a XML-File can be downloaded to see all background information about the selected document**
- **By clicking on the name of the document the request can be seen, by clicking on the drop-down the status of the document can be set from "Open" to "In processing", "Accepted", "Decline" or "Accepted with agreement" in order to inform Siemens AG**
- **Siemens AG will be informed via E-Mail which status has been set by the supplier**

# **SupplyOn Services/ DMS – Pull on request Details of request**

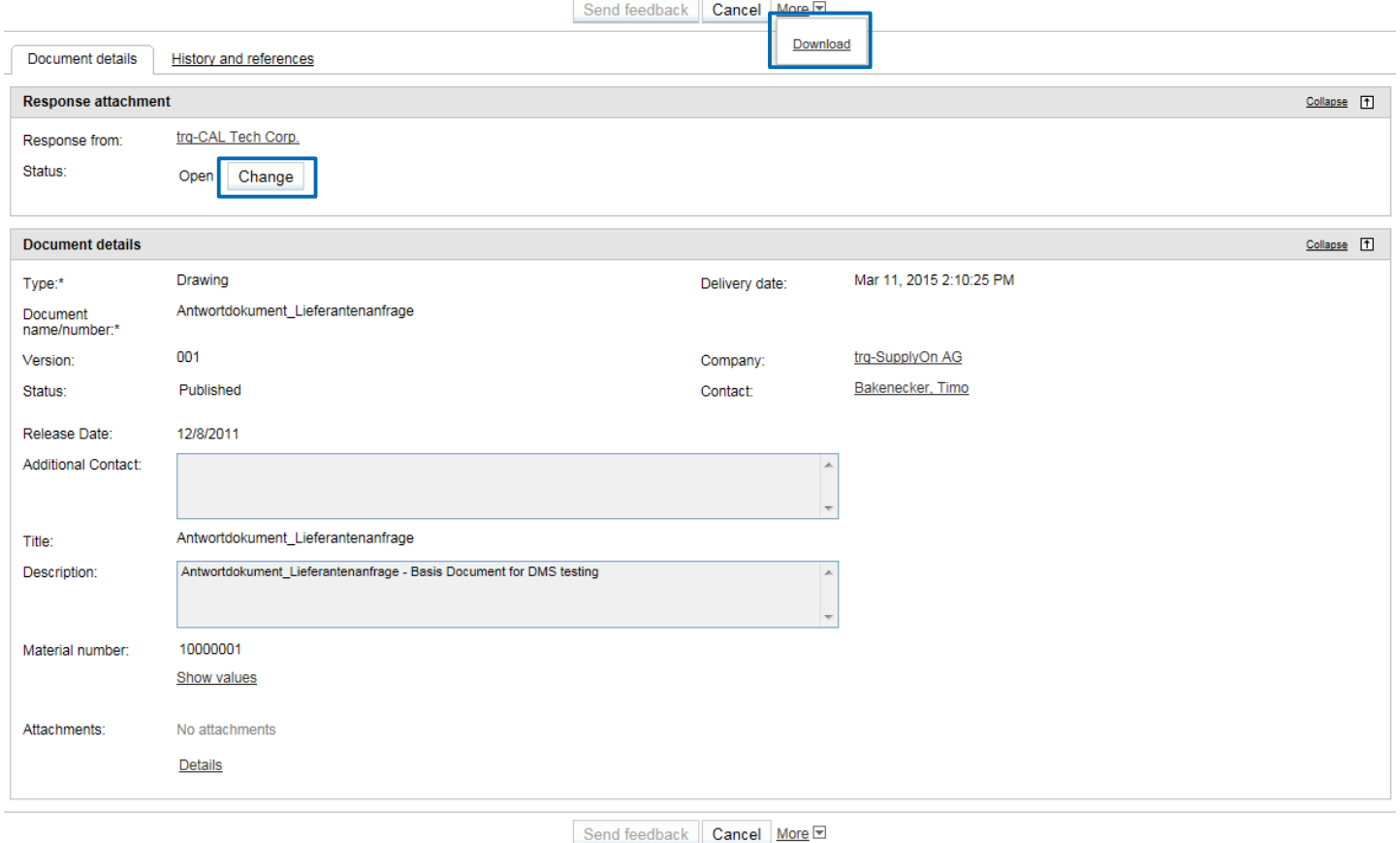

- **This view of the request opens when the user has clicked on the name of the document**
- **The user can download the document again by clicking on the drop-down "More"**
- The user can set the status of the document again from "Open" to "In processing", **"Accepted", "Decline" or "Accepted with agreement"**

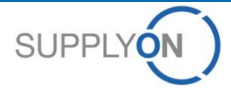

**SupplyOn Customer support will support the supplier during the productive usage of Pull on Request (not for testing)**

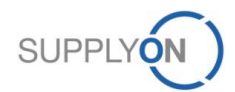

# **SupplyOn Customer Support SupplyOn assists you in using its solutions**

**User hotline – available 24/7**

- SupplyOn provides its users with a hotline in eight different languages (German, English, French, Spanish, Italian, Portuguese, Korean and Chinese).
- The hotline is available 24/7 and assists you quick and competent, if you have any questions concerning SupplyOn.

#### ● **Telephone (free of charge)**

from Germany: 0800.78 77 59 66 from USA/Canada: 1.866.78 77 59 66 from Mexico: 01800.123 32 31 from China (North): 10800.7490127 from China (South): 10800.4900114 from any other country: +800.78 77 59 66

● **E-mail:** 

[Customer-Support@SupplyOn.com](mailto:Customer-Support@SupplyOn.com)

#### ● **Online Help:**

SupplyOn provides you with a comprehensive online help, available for all functionalities and for all screens the supplier is currently working in

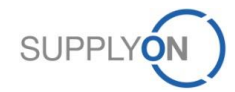